重要保管│ 本紙は、ご覧いただいた後も大切に保管してください。

# マウスを使えるようにするために

## 対象機種:Bluetooth マウス添付モデル

このたびは、本製品をお買い求めいただき、まことにありがとうございます。本製品をご使用の 際には、添付のマニュアルとあわせて必ず本紙をご覧ください。

# 乾電池を入れただけでは、添付のマウスを使うことはできません

マウスを使うためには、以下手順をご覧のうえ、乾電池をセットし、NFC を使ってマウ スの接続設定をおこなってください。

(本手順は、添付の『セットアップマニュアル』にも掲載されています)。

### ご注意

・パソコンのセットアップ時にマウスは使用できません。NX パッドでセットアップをおこなってください。

## ①マウスを裏返し、底面のカバーを外して、添付の乾電池をセットする

電池をセットしたら、カバーをもとどおりに戻してください。

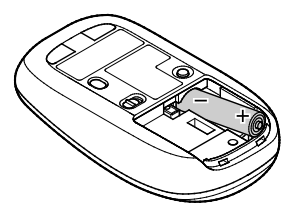

単3形アルカリ乾電池またはニッケル水素電池を カバーのツメをマウスにはめ込み、 マウス内部に向けて押し込み、後方を端子に カチッと音がするまで図の矢印の向きに 合わせて入れてください。乾電池の+と-の向きを、 スライドさせてください。 電池ボックス内の表示どおりに入れてください。

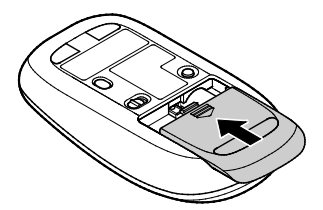

## ②マウス底面の ON/OFF スイッチを右にスライドさせ、「ON」にする

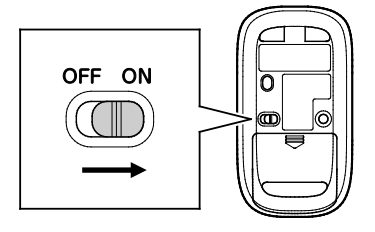

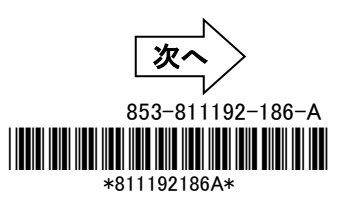

③マウスのN (N-Mark)を、NX パッド左のFt」(近距離通信(NFC)ロゴ)部分にタッチ する

パソコンの近距離通信(NFC)ロゴ部分に、マウスの N-Mark を合わせるようにタッチします。

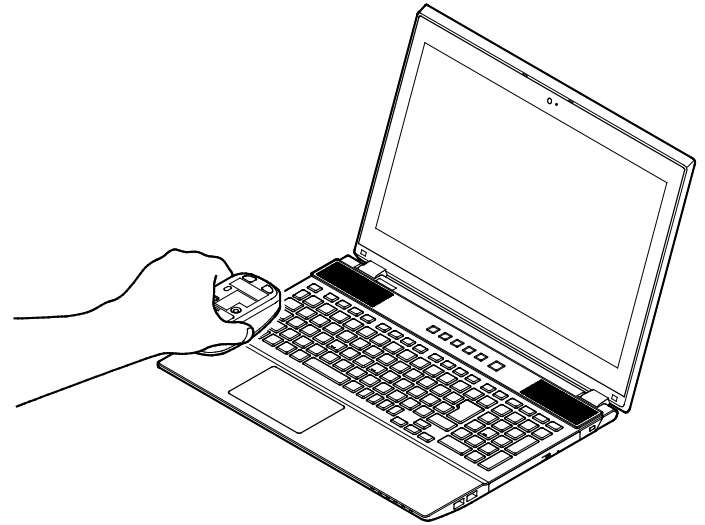

### ご注意

・ぶつけたり、強く押し当てたりしないでください。

## ④画面右下に表示された、「デバイスを追加しますか?」をクリックする

しばらくすると、Bluetooth ペアリングが完了し、マウスが使用できるようになります。

これでマウスの登録は完了です。

# 困ったときは

#### ■マウスの登録がうまくいかない場合は、下記をご確認ください。

○マウスの乾電池は正しく入っていますか? (本紙 p.1 ① を参照) ○マウスのスイッチは ON になっていますか? (本紙 p.1 ② を参照) ○Bluetooth 機能はオンになっていますか?

- 1. デスクトップ画面で、画面右下の通知領域にある | または | 7クションセンター)をクリックする
- 2. 「アクション センター」画面にある「展開」をクリックする
- 3. \* (Bluetooth)がオン(青色)になっていることを確認する

○機内モードはオフになっていますか?

í

ı

- 1. デスクトップ画面で、画面右下の通知領域にある■または■ (アクションセンター)をクリックする
- 2. 「アクション センター」画面にある「展開」をクリックする
- 3.  $\frac{1}{2}$ (機内モード)がオフ(灰色)になっていることを確認する

#### ■Bluetooth ドライバのアップデート、システムの復元、システムの再セットアップを行った後など、パソコン側のマ ウスの登録が解除されてしまった場合、マウスは正しく動作しなくなります。その場合は以下の手順でマウスを 再登録してください。

- 1. デスクトップ画面で、画面右下の通知領域にあるへ をクリックして表示される<mark>よ</mark>(Bluetooth デバイス)を クリックする
- 2. 表示されたメニューから「Bluetooth デバイスの表示」をクリックする 表示された画面に「NEC Bluetooth Mouse」がない場合は、手順 4 に進んでください。「NEC Bluetooth Mouse」がある場合は、以下の手順でデバイスの削除を行ってください。

①「NEC Bluetooth Mouse」をクリックし、「デバイスの削除」をクリックします。

②「このデバイスを削除しますか?」内の「はい」をクリックします。

- 3. パソコンを再起動する
- 4. 本紙 p.1 からの手順にしたがって、マウスを再登録してください

#### ■下記の状態では、Bluetooth マウスを動かしたときにカーソルが動くまで数秒程度かかることがあります。 これは Bluetooth デバイスを検出する動作の仕様であり、故障ではございません。

○パソコンが起動、スリープや休止状態から復帰した直後 ○Bluetooth マウスを長時間放置した後 ○Bluetooth マウスの電源をONにした直後